## **Löschen des Browser-Caches auf einem mobilen Gerät ( iPhone oder iPad )**

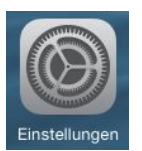

Bitte öffnen Sie bei Ihrem **iPhone** die Seite "Einstellungen" ...

Auf der anschließenden Seite wählen Sie "**Safari**" aus…

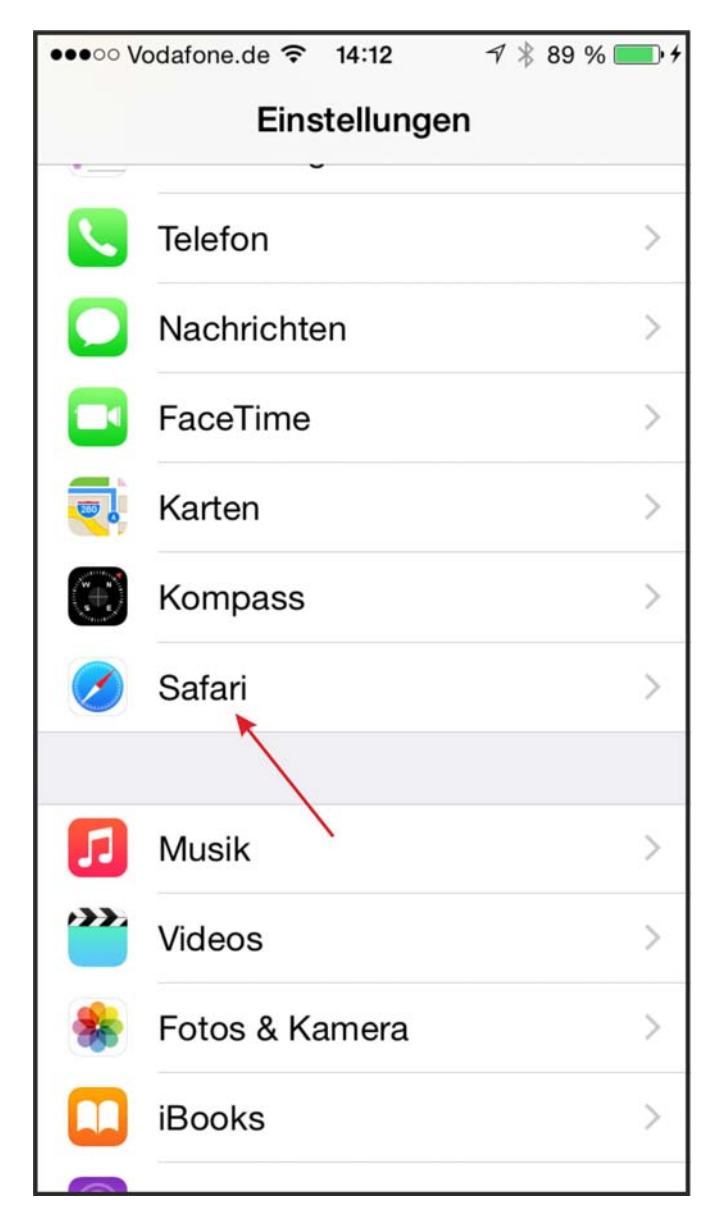

Im anschließenden Fenster klicken Sie die Schaltfläche "**Verlauf und Websitedaten löschen**" …

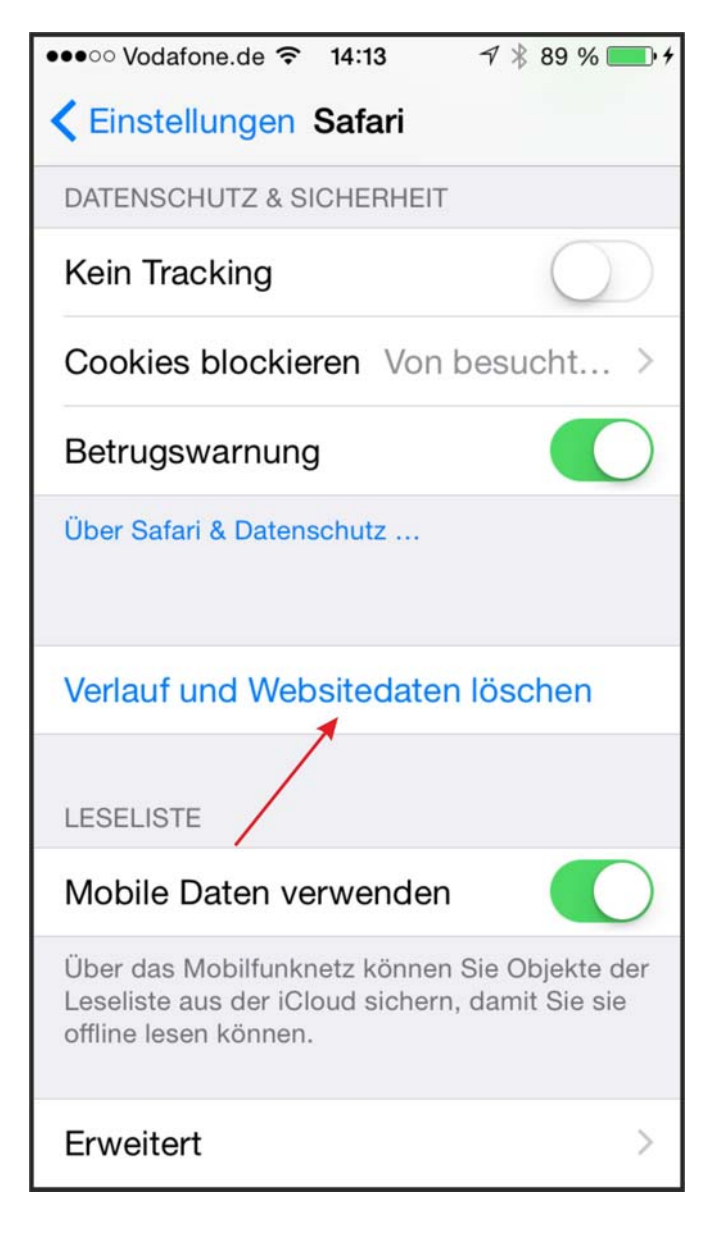

Damit ist Ihr Browser-Cache gelöscht und beim nächsten Aufruf der Seite werden alle Scripte vom Server neu geladen. Eventuell müssen Sie sich neu anmelden.

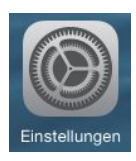

## Bitte öffnen Sie bei Ihrem **iPad** die Seite "Einstellungen" ...

Auf der anschließenden Seite wählen Sie auf der linken Seite "Safari" (1.) und anschließend klicken Sie auf der rechten Seite die Schaltfläche "**Verlauf und Websitedaten löschen**" ( 2. ) an …

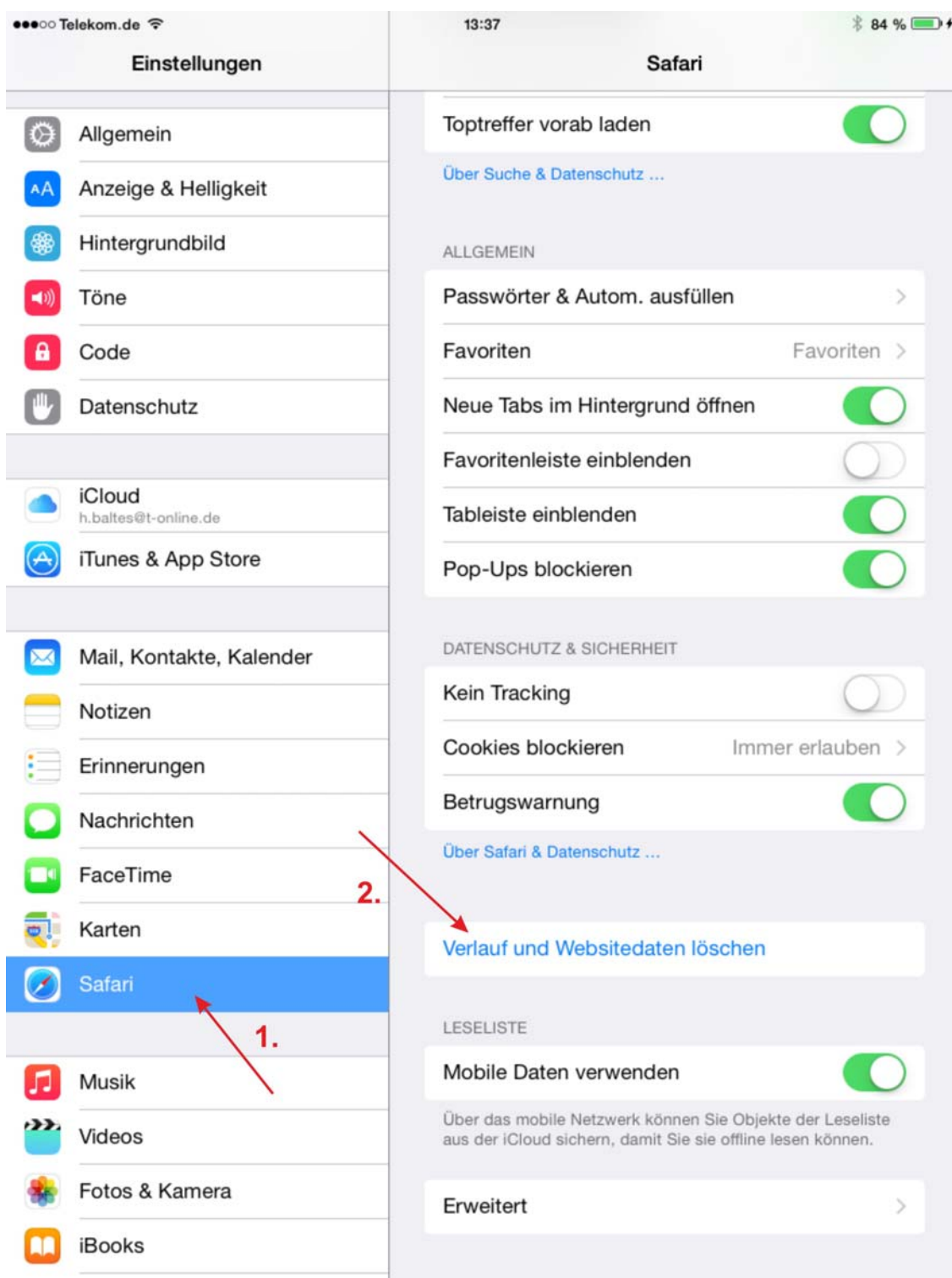

Damit ist Ihr Browser-Cache gelöscht und beim nächsten Aufruf der Seite werden alle Scripte vom Server neu geladen. Eventuell müssen Sie sich neu anmelden.